М. Өтемісов атындағы Батыс Қазақстан университеті

## Пэні: Музыканы компьютермен өңдеу «Finale» ноталық редакторымен жұмыс

Оқытушы: п.ғ.к., доцент Кисметов Куаныш Лабибович

## **2- Дәріс. «Финал-2004» ноталық редактор, немесе арнайы компьютермен нота мәтіндерін жазу бағдарламасы.**

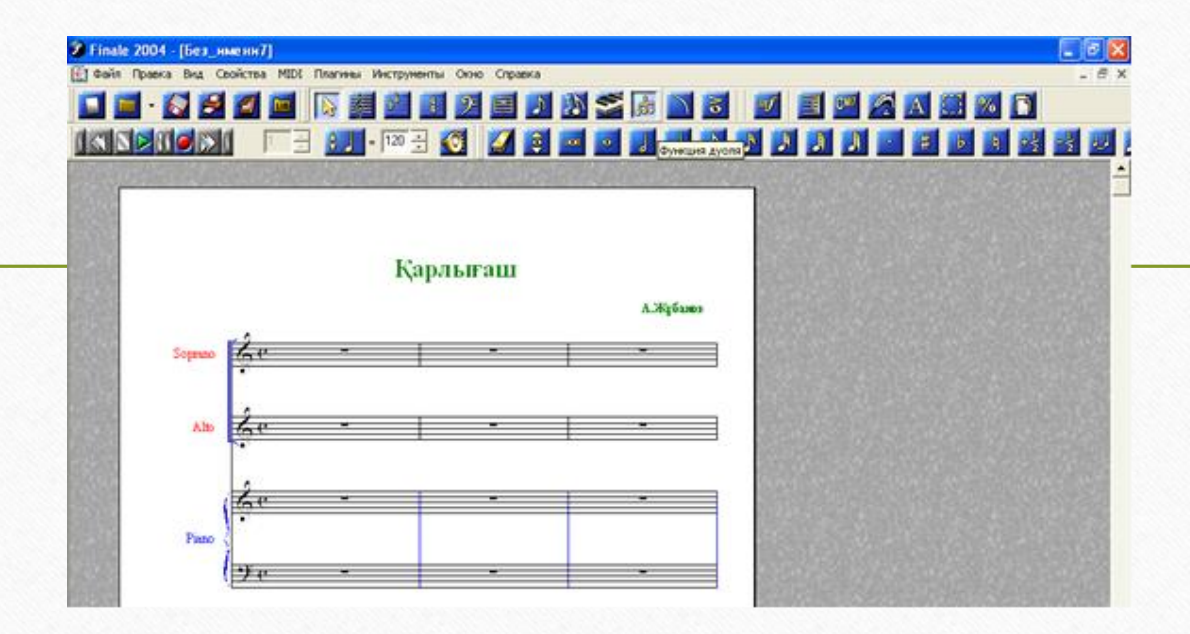

Экранның жоғары маңдайшасында жұмыс түрлерінің атаулары көрсетілген. Олардың үстіне компьютер тінтуірін (курсорын) алып барып, «тышқанның» сол жағын бассаңыз қажетті жұмыс түрлерінің атаулары шығады.

Одан төменіректе кішкене квадрат-терезелер бар – ол терезелердің де үстіне тінтуірді апарсаңыз - «терезе» «жанып» белсеніп, атқаратын жұмыс түрлерінің атауы шығады, бұл «терезелердің» барлығы дерлік Сіздің негізгі «көмекшілеріңіз» болып табылады.

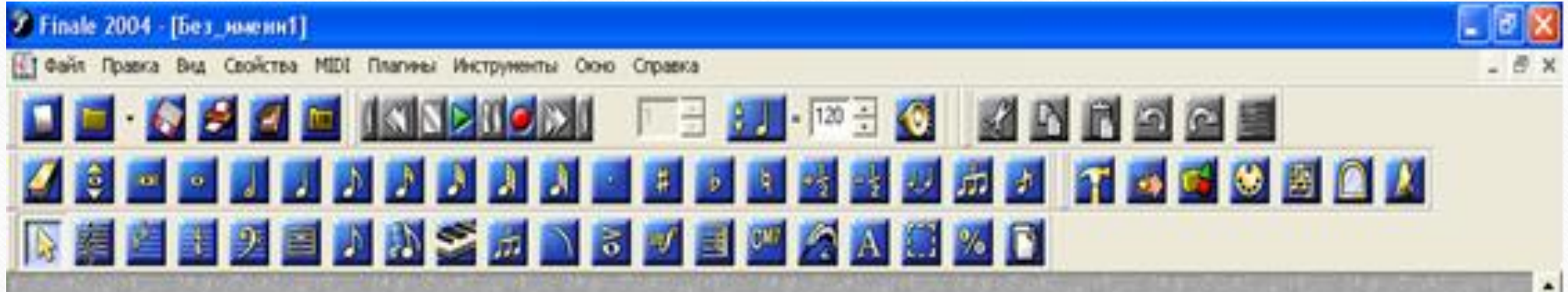

Жұмыс түрлеріне қарай бұл «терезелер» арнайы топтарға бөлінген. Негізгі жұмыс кезінде экранға барлық «терезе» топтарын шығарып қою мақсат емес, қажетті жұмыс топтарының «терезелерін» маңдайшадағы атаулардың ішінен «құралдар» («инструменты»), «терезе» («окно») арқылы алу, немесе тінтуірді маңдайшаның бос жеріне алып барып «тышқанның» оң жағын басу арқылы таңдауға болады. Кейбір кездерде, жұмыс барысында қажет «терезені» бассаңыз жоғары жақтағы жұмыс түрлері топтарының атауларына жаңа жұмыс түрі атауы ашылуы мүмкін.

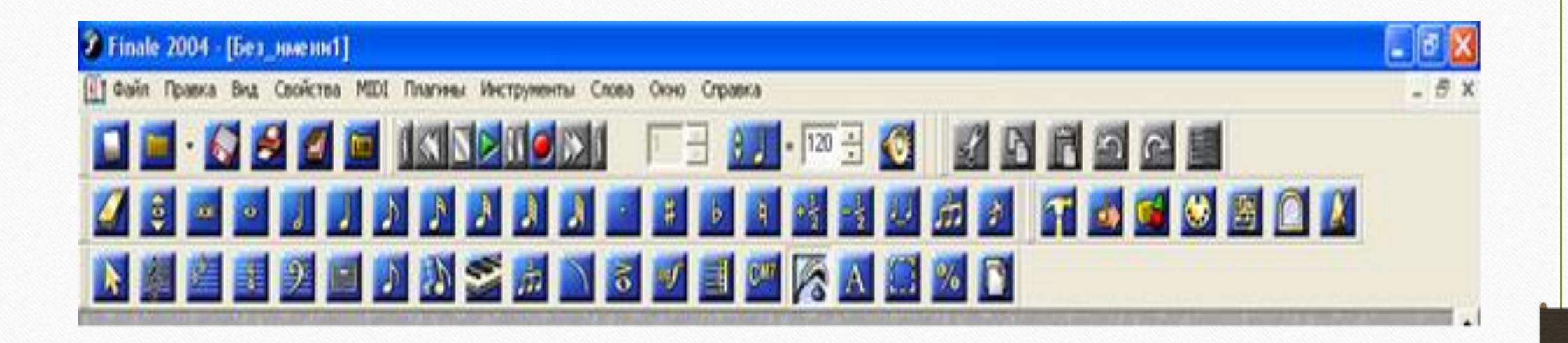

Мұндай өзгерістер Сіздің жұмыстарыңызға көп жеңілдік әкеліп қана қоймай, жұмыс нәтижеңізді мейлінше қарапайымдандырады. Жұмыстардың әр жаңа кезеңдерінде компьютер тінтуірін «белгілеу функциясы» («функция выделения») «терезесі» арқылы үнемі «тазартып» отыру қажет.

Жұмысты бастар алдында дайындалған музыкалық шығарма партитурасын құжаттап сақтау керек. Сақтау бірнеше тәсілдермен жасалынады:

-маңдайшадан «Файлды» ашып, «...деп сақтау» («сохранить как...») бөлімін басу арқылы; -компьютер клавиатурасынан - Ctrf+S;

арқылы;

-бағдарлама маңдайшасындағы «терезелерден» «сақтау» («сохранить») «терезесін» басу

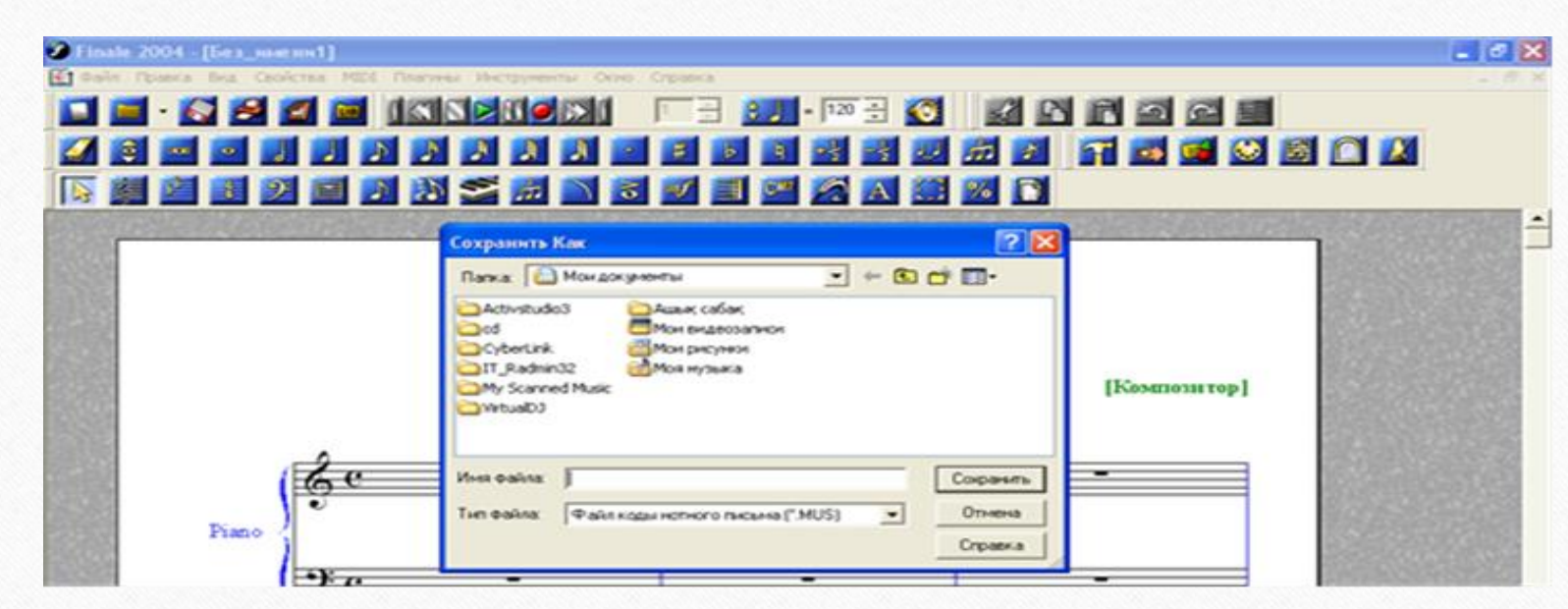

Бұл барлық сақтау тәсіліне ортақ көрсетілім. Жұмысты жоғарыда айтылғандай, музыкалық шығарманың жанрларына, партитура түрлеріне байланысты арнайы папкаларға қысқаша орысша атау беріп сақтаған дұрыс.

Ашылған бағдарлама арқылы келесі шығарманың да партитураларын (шаблондарын) дайындауға болады. Ол үшін маңдайшадағы «Файлды» ашып, оның ішінен «жаңа» («новый») бөлімінен «қалыптастырушы шебер арқылы құжат» («документ с мастером установки») сілтемесін басу қажет. Немесе Ctrf+N (Жоғарыда көрсетілген амалдар бойынша әзірленеді):

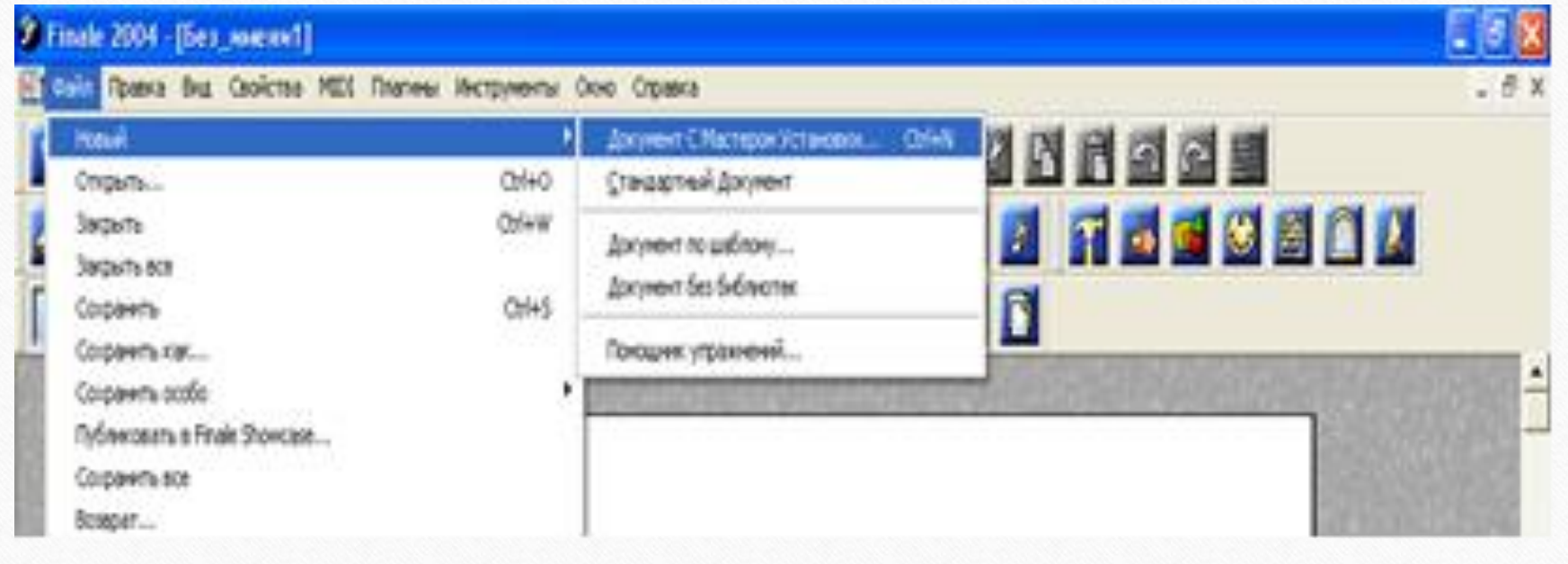

Алдымыздағы тарауларда тереңірек айтылса да, музыкалық шығармалар партитураларының (шаблондарының) дайын реттерін алуға болатындығын сөз еткенді жөн көрдік. Жоғарыда көрсетілген тәртіп бойынша «шаблонды құжат» («документ по шаблону») белгілеу арқылы кіруге болады.

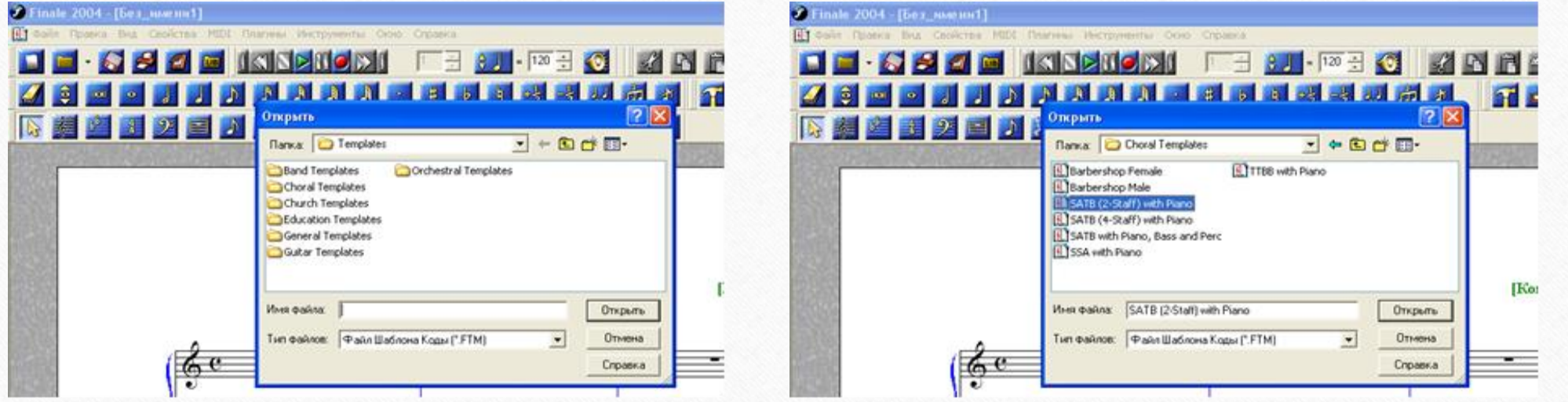

Көрсетілген сілтемеде әр папка музыкалық ұжымның таза партитураларын айқындайды, мысалы хор түрлерінің партитураларын ашу үшін «Choral Templates» бөлімін ашып «ашу» («открыть») сілтемесін басу арқылы кез келген дайын хор партитураларын алуға болады. Фортепиано аспабының сүйемелімен екі ноталық станға жазылған аралас хор партитурасын шығару жолы анықталды.

**Бұл оқу дәрісі Раушанбек Салмановтың «Музыкалық компьютерлік технология» оқу-әдістемелік құралы негізінде құрастырылды**

## **1.https://kazneb.kz/bookView/view/?brId=1108651&simple =true#**